### **Der fx-9860GII im Zentralabitur Niedersachsen**

**Übersicht der mit dem GTR-Rechner erwartete Fähigkeiten im Fach Mathematik vgl. Niedersächsisches Kultusministerium vom 24. September 2007**

#### **1. Die Grundlagen**

Im Verlauf des Kapitels 1 sollen die Funktion 
$$
f
$$
 mit  $f(x) = (x+3)(x+1)$  und die Funktionsschar   
 $g_k$  mit  $g_k(x) = -\frac{x^2 - 2x - 8}{x+2} + k; k \in \{1;10;13\}$  betrachtet werden.

#### **(1) Einstellen der Grundmodi des jeweiligen GTR und Umgang mit Fehlermeldungen**

#### **Einstellen des Grundmodus**

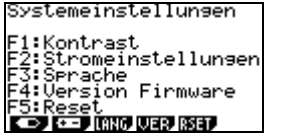

Das linke Sichtfenster erhält man über das Menü SYSTEM. Vor Klausuren ist eine Rückstellung empfehlenswert. Nachdem die Rückstellung (F5) gewählt wurde, kann über F6 und F1 der Haupt- und Massenspeicher gelöscht werden.

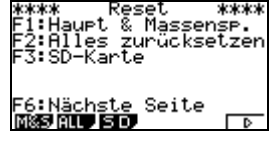

#### **Umgang mit Fehlermeldungen**

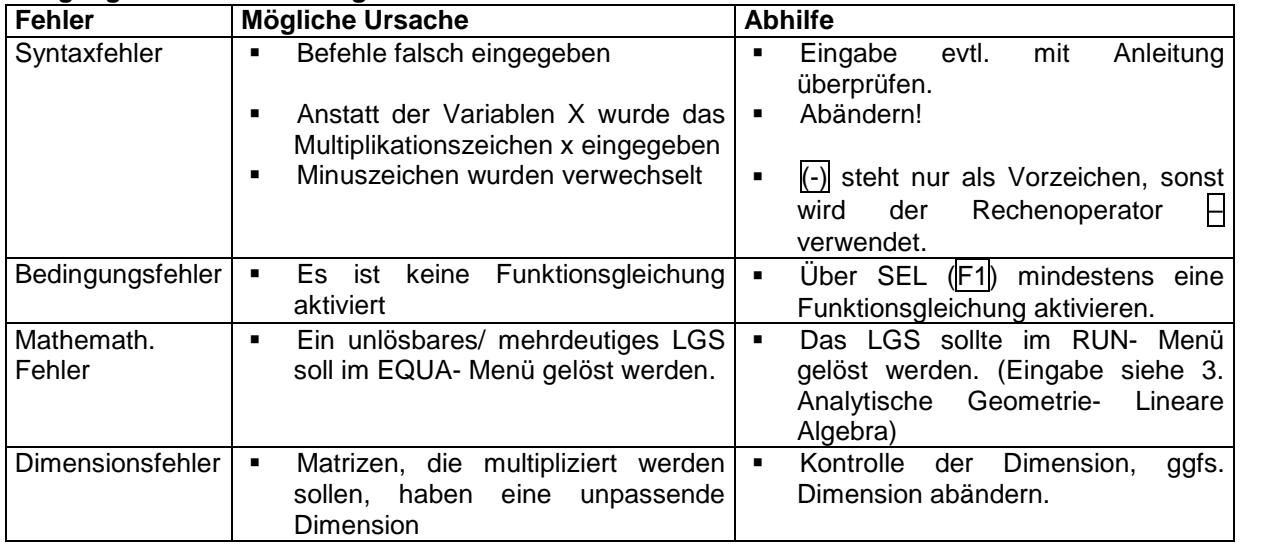

#### **(2) Speicherfunktion nutzen**

#### *Zahlwerte abspeichern*

Die Buchstaben A, B, C etc. erhält man durch die Tastenkombination ALPHA (rot) + alle Tasten, die rote Buchstaben überschrieben haben!

Nach dem Bestimmen des Funktionswertes der Funktion  $f$  an der Stelle x=2  $\sqrt{(2+3)(2+1)}$ über das RUN- Menü speichert man die Ergebnisse mit der Pfeiltaste  $\overline{\rightarrow}$ entsprechend ab ("Ans" erscheint, nachdem die Pfeiltaste gedrückt wurde).

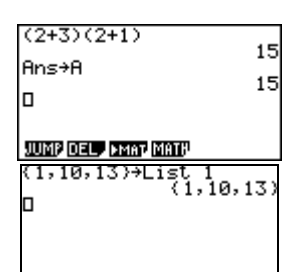

Um die Parameterwerte der Funktionsschar  $g_k$  für spätere Aufgaben mit in  $\int_{0}^{k}$ die Überlegung einzubeziehen, können diese als Liste abgespeichert werden.

JUMP DEL APMAT MATH

## *Funktionen abspeichern*

Im GRPH- Menü können Funktionen durch *GMEM (*F5*)* über den Befehl STO (F1) abgespeichert werden. Nach entsprechender Eingabe und Bestätigung durch EXE sind alle vorher eingegebenen Funktionen gespeichert. Die Funktionen können wiederum über GMEM (F5) und anschließend RCL (F2) aufgerufen werden.

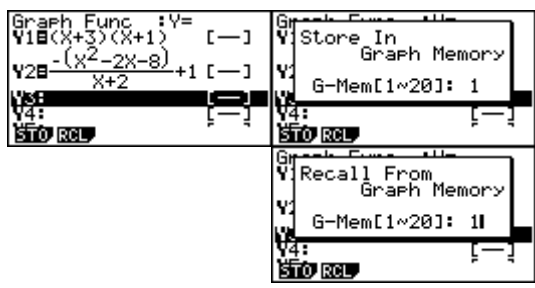

### **(3) Arbeiten mit Funktionen**

### *Arbeiten mit Wertetabellen*

Die Funktionswerte von  $f$  sind schneller über eine **Table Function** Wertetabelle zu ermitteln. Dazu wählt man das Table-Menü. Anschließend wählt man über TAB (F6) die Wertetabelle.

Über SET (F5) kann der Start- und Endwert mit  $\sqrt{3}$ able Schrittweite (Step) eingestellt werden.

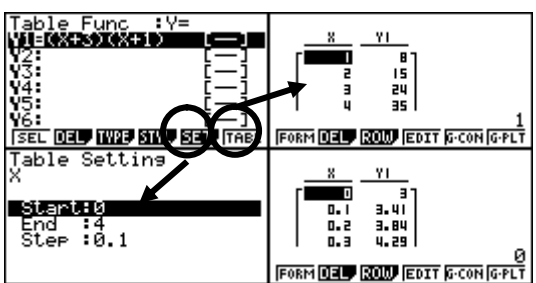

### *Angemessene grafische Darstellung von Funktionen*

Die Graphen sollten durch VWindow in einem geeigneten Koordinatensystem eingezeichnet werden. VWindow erhält man über das GRAPH- Menü, anschließend mit der Tastenkombination Shift + F3.

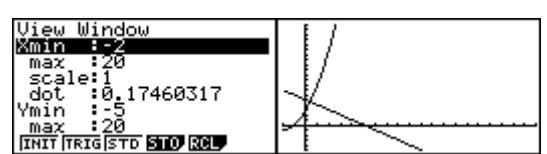

Durch den ovalen Cursor können bereits gezeichnete Graphen nach links bzw. rechts und nach oben bzw. unten verschoben werden!

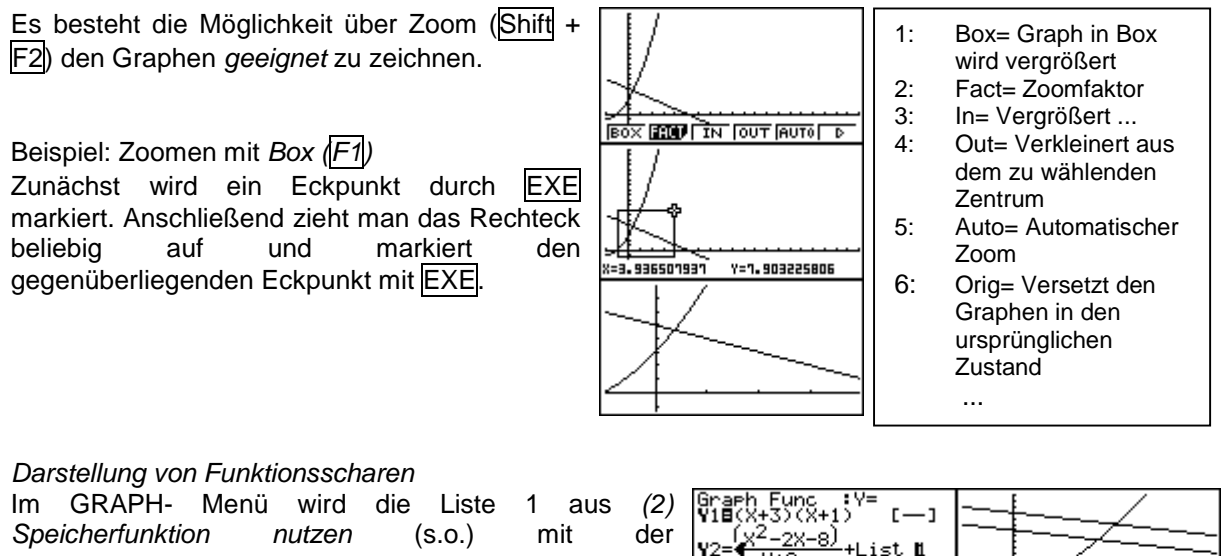

Funktionsgleichung von  $g_k$  eingegeben.

*Alternativ* kann die Liste direkt eingegeben werden.

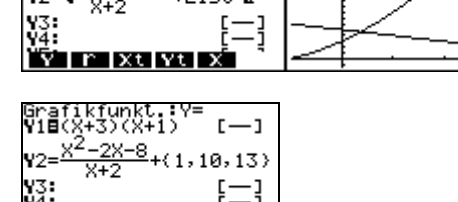

# **(4) Lösen von Gleichungen (Schnittpunkt)**

### *Grafisches Lösen*

Nachdem im GRAPH- Menü der Graph gezeichnet wurde, kann ein Schnittpunkt über G-SLV ( $\overline{\text{Shift}}$  + F5) ermittelt werden. Der Befehl *ISCT* berechnet die (sichtbaren) Schnittpunkte (siehe auch 2. Analysis  $(1)b$ ).

*Tabellarisches Lösen* Im Table- Menü findet man die Möglichkeit eine Wertetabelle auszugeben (F6). Die gewünschten x- Werte können direkt eingegeben werden!

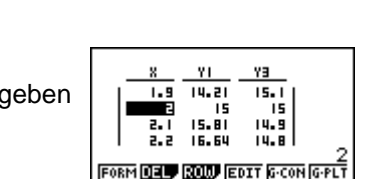

Ea:  $(X+3)(X+1) =$ 

REPT soLV

 $Y = 15$ 

ISECT

Y1=(X+3)(X+1)<br>Y3=V2(K=13)

#### *Numerisches Lösen*

Über das EQUA- Menü kann der Schnittpunkt berechnet werden. Dazu wählt man *F3:Lösung* und gibt anschließend die Gleichung (auch mit Parameter k) ein:

**Wichtig:** Je nach dem welcher Startwert (x oder k) durch den Cursor markiert wird, berechnet der fx-9860GII auch die entsprechende Lösung (In der Abbildung wurde zuvor der x- Wert markiert)!

Besonders bei Polynomen bietet sich alternativ der Solven(x<sup>2</sup>-2x-8=0, x) Befehl SolveN im Main-Menü an.

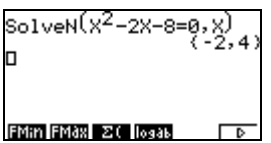

 $x^2 - 2x_5$ 

**EXAMPLE THE PROOF TOOL** 

 $F = (X+X)(X+1) =$ 

Lower=-9<sub>E+99</sub><br>Upper=9E+99 RCL, DEL

#### **2. Analysis**

#### **(1) Analyse von Funktionen bzw. Funktionsscharen**

Es sei die Schar der Funktionen  $f_k(x)$  mit  $f_k(x) = (x+2)e^{kx}$ ;  $k \neq 0$ ; geg  $f_k(x) = (x+2)e^{kx}$ ;  $k \ne 0$ ; gegeben.

#### *a) Bestimmen von Nullstellen, Extrempunkten*

*Numerische Lösung möglicher Nullstellen:*

Über das EQUA- Menü kann eine Nullstelle berechnet werden. Dazu wählt man *F3:Lösung* und gibt anschließend die Gleichung ein (vgl. 1. Grundlagen  $(5)$ ).

Lft= Wert der linken Gleichungsseite; Rgt= Wert der rechten Gleichungsseite

Es wird jeweils nur ein Wert berechnet, der sich durch Iteration mit dem vorgegebenen Startwert ergibt.

*Grafische Lösung möglicher Extrema:*

Über das GRAPH- Menü kann nach dem Einzeichnen G-SLV (Shift + F5) gewählt werden.

Allerdings werden nur die Werte berechnet, die FROOT MAX MIN WERT ESCT F im Sichtfenster vorhanden sind!

Weiterhin stehen in dem Untermenü G-SLV Berechnungsmöglichkeiten zur Verfügung, die im rechtsstehenden Kasten ersichtlich sind.

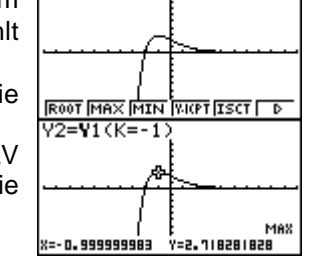

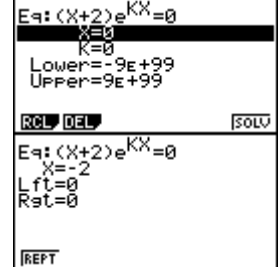

Berechnung des/ der: ROOT: Nullstellen MAX: Maximums MIN: Minimums Y-ICPT: Y-Achsenabschnittes ISCT: Schnittpunktes Y-CAL: Funktionswertes X-CAL: Stellen (x-Werte) dx: bestimmten Integrals

# *b) Grafische Darstellung der Ableitungsfunktion*

Es besteht die Möglichkeit, die erste Ableitung einer Funktion als Graph im GRAPH- Menü auszugeben. Über OPTN und CALC (F2) gelangt man zu den Befehlen für die erste bzw. zweite Ableitung. Nach Eingabe von *d/dx* (F1) kann die abzuleitende Ausgangsfunktion eingegeben werden.

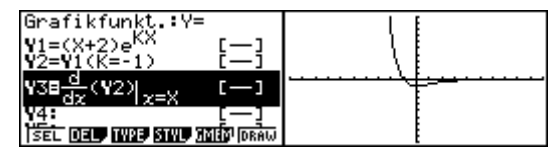

### *c) Bestimmung der Wendepunkte mithilfe des Graphen der Ableitungsfunktion*

Die Wendepunkte einer Funktion sind die Extrema der ersten Ableitung. So können Wendepunkte grafisch über das Zeichnen der ersten Ableitung ((1)b)) und anschließender Min- oder Max-Berechnung bestimmt werden.

Im Beispiel gibt es einen Wendepunkt bei x=-0,00002 (Minimum der 1. Ableitung). Ein Maximum der ersten Ableitung gibt es in dem Beispiel nicht, so dass der fx-9860 GII Entsprechendes ausgibt.

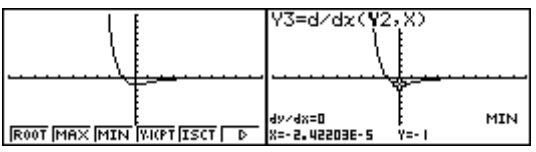

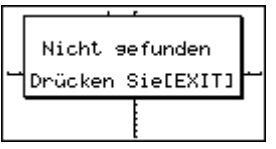

### **(2) Ermittlung bestimmter Integrale**

Es sei die Funktion 
$$
f
$$
 mit  $f(x) = 1 + \frac{x}{e^x}$ ;  $x \in \mathbb{R}$  und  $g$  mit  $g(x) = x$  gegeben.

Über das RUN- Menü können bestimmte Integrale berechnet werden. Dazu wählt man über MATH (F4) und anschließendem Blättern (F6) das Integral über F1. Die Eingabe kann direkt erfolgen (der Cursor kann zur Eingabe mit dem Oval positioniert werden).

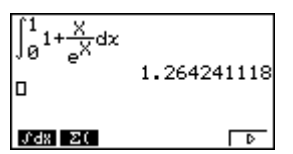

#### **(3) Berechnung von Inhalten zu Flächen**

#### *a) zwischen Graph und x- Achse*

Der Inhalt einer begrenzten Fläche unterhalb eines Graphens kann über das GRAPH- Menü bestimmt werden. Nach dem Einzeichnen wählt man über G-SLV (Shift +  $|F5|$ ) das Integrationszeichen ( $|F3|$ ).

Die Unter- als auch Obergrenze kann direkt eingegeben werden. Das Ergebnis erhält man durch nochmaliges Bestätigen durch EXE.

#### *b) zwischen zwei Graphen*

Die Fläche zwischen zwei Graphen kann als Fläche einer begrenzenden Differenzfunktion berechnet werden. Nachdem die Funktionen *f* und *g* eingegeben wurden, kann (durch rechtes Antippen des Ovals bei Y3) die Differenzfunktion von Y1 und Y2 eingegeben werden. Anschließend lässt man sich die Differenzfunktion zeichnen. Nach der Nullstellenberechnung für die Unter- bzw. Obergrenze (vgl. (1)a)) erfolgt die anschließende Integralberechnung völlig analog zur Flächenberechnung zwischen Graph und x- Achse (vgl. a)).

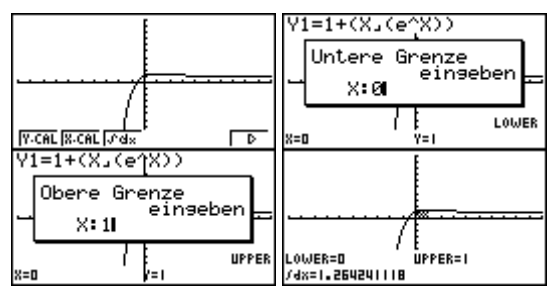

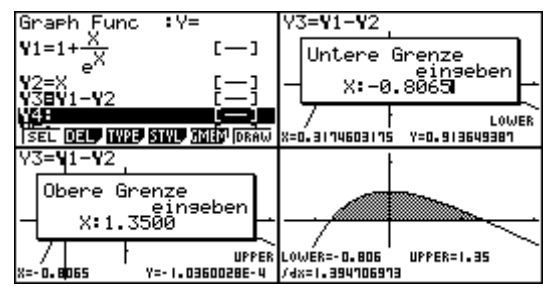

### **3. Analytische Geometrie – Lineare Algebra**

### **(1) Bestimmung der Lösungsmenge sowohl eindeutig als auch nicht eindeutig lösbarer LGS**

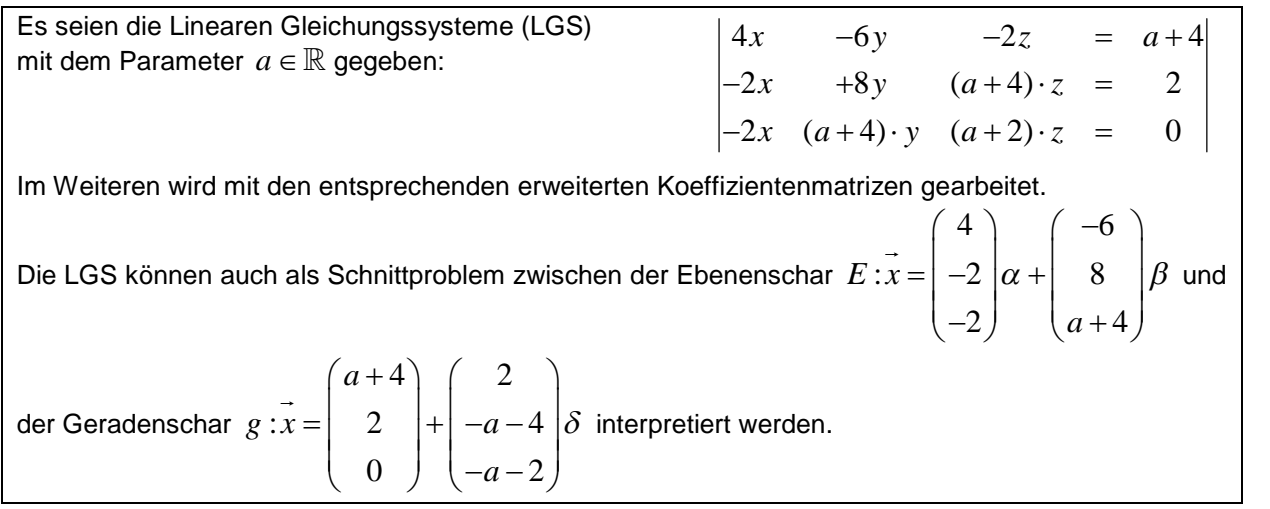

anX+bnY+Cn

SOLV DEL CLR EDIT

¶at<br>¶at<br>¶at

Māt

noca<br>P

: None

None :<br>None :<br>None :

lone : None

*1. Fall: Sei*  $a = 1$  *gegeben:* 

Über das EQUA- Menü können nach Wahl *F1: Gleichzeitig* und *n=3* (F2) die Werte der Koeffizientenmatrix eingegeben werden. Nach Bestätigung durch EXE folgt das Ergebnis (siehe rechte Abbildung).

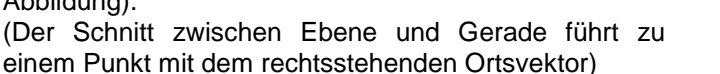

# 2. Fall: Sei  $a = -1$  gegeben:

Über das RUN- Menü kann die Dimension einer Matrix über MAT (F3) definiert werden. Nach anschließender Bestätigung können die Koeffizienten direkt eingegeben werden. Kehrt man über EXIT (2x) zum Hauptfenster DEL DELS DIM zurück, kann über die OPTN- Taste, danach MAT (F2) und einem weiteren Blättern (F6) der Befehl *Rref* (F5) aufgerufen werden. Nach Eingabe *Mat A* (*Mat*=SHIFT+2) berechnet der Befehl die Dreiecksmatrix zur Matrix A. Das LGS ist in diesem Fall nicht lösbar! (Es gibt keinen Schnitt zwischen Ebene und Gerade). Das EQUA- Menü würde in diesem Fall "Mathemath. Fehler" ausgeben!

*3. Fall: Sei a* 2 *gegeben:* Die Eingabe erfolgt wiederum im RUN- Menü und man erhält nach Eingabe des *Rref*- Befehls die Lösung 3)  $(-1)$  $\left\{ \left| 1 \right| + s \right| - 1 \left| ; s \in \mathbb{R} \right\}$  $\left( \begin{pmatrix} 3 \\ 2 \end{pmatrix} \begin{pmatrix} -1 \\ 2 \end{pmatrix} \right)$  $\begin{bmatrix} 1 & 0 \\ 0 & 1 \end{bmatrix}$ (ist direkt ablesbar).

 $0$  | 1

 $[(0) (1) ]$ 

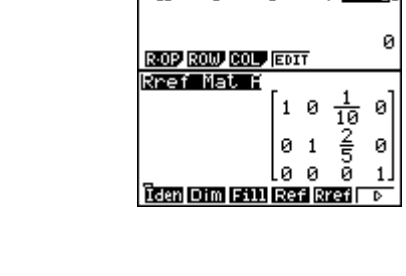

anX+bnY+CnZ=dn

Dimension m×n

: None

œĎ.

<u>i, dela dim</u>

븧

**XFLEETS**  $\frac{y}{2}$   $\frac{-0.5}{1.25}$ 

REPT

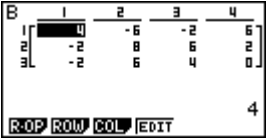

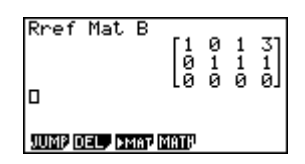

#### **(2) Anwendung der jeweiligen Möglichkeiten zur Lösung eindeutig lösbarer LGS mit n linearen Gleichungen und n Variablen, n > 3**

**EQUA- Menü:** Die Anzahl der Unbekannten kann nachdem *F1: Lösung* gewählt wurde erhöht werden.<br>RUN- Menü: **RUN- Menü:** Die Listen- und Spalteneinträge können durch Erhöhung der Dimension verändert werden.

#### **(3) Operationen mit Matrizen**

Auf dem Markt für Kreuzfahrtschiffe teilen sich drei große Konkurrenten und einige kleine Werften, die hier vernachlässigt werden sollen, die Marktanteile. Die größte Werft (A) konnte bislang 40 % Marktanteil verzeichnen. Die anderen beiden teilen sich die Marktanteile mit je ca. 30%. Die Veränderung der Marktsituation zum nächsten Kalenderjahr soll aus der folgenden Tabelle ersichtlich sein:

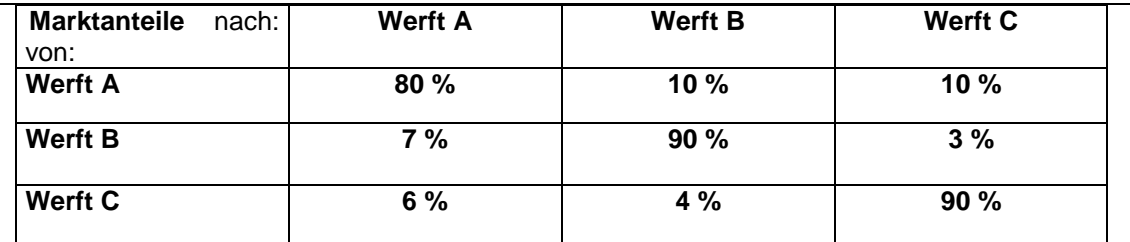

#### *Matrizenmultiplikation*

Es besteht im RUN- Menü durch die Wahl von MAT (F3) die Möglichkeit, Matrizen einzugeben (vgl. (1)).

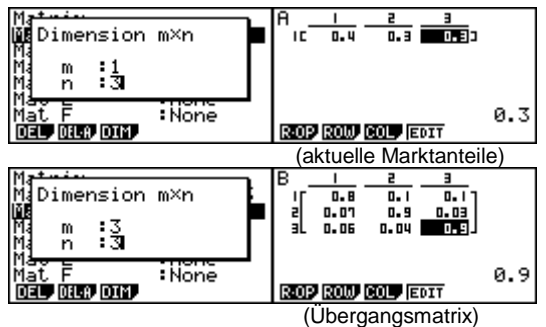

 $\blacksquare$ 

Nach Eingabe der Koeffizienten sollte die ursprüngliche Eingabemaske (2xESC) wieder aufgerufen werden, um Folgendes einzugeben (*Mat*=SHIFT+2) bzw. anschließend zu bestätigen:

Das Ergebnis sind die Marktanteile im nächsten Kalenderjahr; sie ergeben Das Ergebrits sind die Marktantelle im nachsten Kalenderjahr, sie ergeben Improgrammen.<br>sich aus der Multiplikation mit dem Vektor der Marktanteile und der Übergangsmatrix.

#### *Potenzen von Matrizen bzw. die Inverse zu einer Matrix*

Die Inverse einer Matrix kann durch nebenstehende Eingabe im RUN- Menü bestimmt werden (Shift+)).

Um das Käuferverhalten nach 5 Jahren zu bestimmen, wird die Mat B×Mat B Übergangsmatrix wie nebenstehend potenziert.

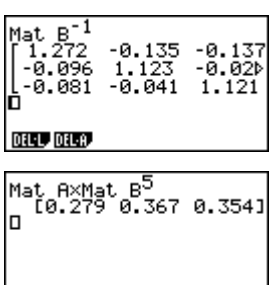

DEL:L DEL:A

Mat AxMat B<br>, [0.359 0.322 0.319]

### **4. Stochastik**

### **(1) Zufallszahlen erzeugen**

Es besteht die Möglichkeit Zufallsexperimente mit dem fx-9860 GII zu RanInt#(1,6, generieren.

Durch OPTN und anschließendem Blättern (F6) gelangt man zum Untermenü PROB (F3). Nach Bestätigung wählt man über F4 den Zufallsgenerator, den **BERTE EIN BERT ERSU** es in mehreren Ausführungen gibt. Durch *Int* (F2) erhält man den ganzzahligen Generator. Der erste Eintrag gibt den kleinsten Wert, der zweite zufällig Zahlen gezogen). Eintrag den größten Wert einer zu betrachtenden Menge an. Der dritte Eintrag gibt an, wie viele Zufallszahlen ausgegeben werden sollen.

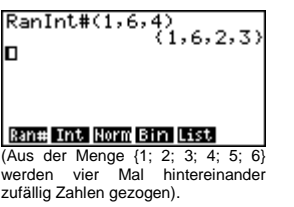

#### **(2) Arbeiten mit Daten**

Eine besondere Pflanzenart bewuchert eine Wiesenfläche zu ca. 6% der Gesamtfläche. Mehrere Wissenschaftler mussten zur Sicherheit die Bewucherung bestätigen und führten deshalb stichprobenartige Messungen in Quadraten durch, die bis zu 100 Pflanzen fassen können. Die Reihenfolge der Auswertungen ist für die Ergebnisse entscheidend (Verwelken der Pflanzen etc.), so dass in einer Versuchsreihe (10 Messungen) besonders auf den chronologischen Verlauf zu achten ist.

(Angelehnt an J. Peters: "Stochastik: von null bis eins"; Freiburger Verlag)

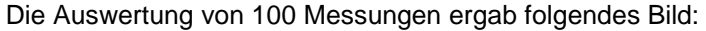

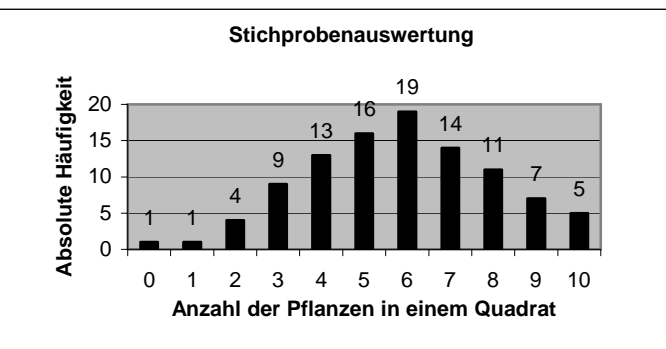

(mehr als 10 Pflanzen waren in keinem Quadrat)

#### *Darstellen von Punkten durch Datenplots*

Daten können im STAT- Menü in Listen eingetragen werden. Zahlen von 1 bis n können vereinfacht über den Befehl *3:Seq* ausgegeben werden. Den Befehl erhält man über die OPTN-Taste und anschließend durch LIST (F1).

Der erste Term gibt die Zahlenfolge an, der zweite Term die Variable; Null ist **ERA EN DIE EN EN DIE EN DIE EN DIE EN DIE EN DIE EN DIE EN DIE EN DIE EN DIE EN DIE EN DIE EN DIE EN DIE EN DIE EN DIE EN DIE EN DIE EN DIE EN** der Startwert, 10 der Endwert und die Schrittweite ist 1.

Die Anzahl der Pflanzen werden im Beispiel in Liste 1 übertragen.

Die anderen fehlenden Werte, im Beispiel ist dies die Anzahl der Pflanzen in einem Quadrat, können direkt in Liste 2 eingegeben werden.

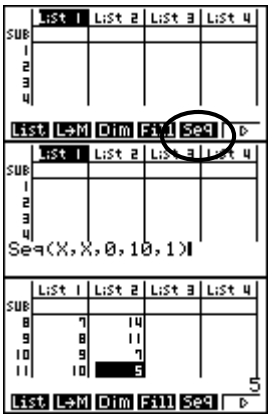

Wichtig: Für Listenberechnungen muss der Cursor in der Kopfzeile der Ergebnisliste sein!

Für die Darstellung der Daten wählt man zunächst über GRPH (F1) den Befehl *Set* (F6). Anschließend trägt man die geforderten Werte in die Eingabemaske. Es | !! stehen über *Graph Type* weitere Darstellungsmöglichkeiten zur Verfügung (Histogramm, xy-Line, ...). Die Eingabemasken ändern sich entsprechend!

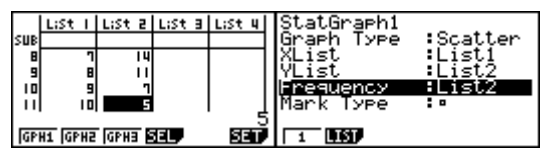

Über GRPH (F1) und weiter mit *GPH1* (F1) erhält man die Darstellung in der Abbildung zur Anzahl der Pflanzen in einem Quadrat.

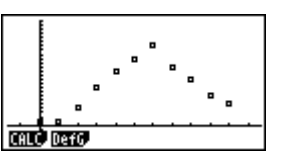

*Statistische Auswertung von Daten – Mittelwert, Median* Für die Auswertung der eingegebenen Daten sollte man über CALC (F2) und SET (F6) die Listen wie rechts dargestellt zuordnen. (**hier** ist *1Var XList* die Liste der Merkmalsausprägungen, *1Var Freq* ist die Liste der absoluten Häufigkeiten).

Nachdem die Angaben bestätigt wurden, kann man über das Untermenü CALC (F2) durch *1Var* (F2) rechtsstehende Werte erhalten (siehe Abbildungen). Durchschnittlich sind 5,81 Pflanzen in einem Quadrat gefunden worden. Die Standardabweichung ist ca. 2,17, der Median, der Wert, der nach Größensortierung in der Mitte steht, beträgt 6.

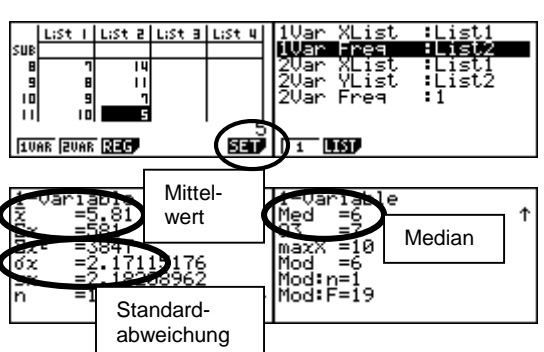

*Berechnung von Fakultäten und Binomialkoeffizienten*

Über die OPTN- Taste im RUN- Menü und anschließendem einmaligen Blättern (F6) erhält man das Untermenü von PROB (F3) (siehe Abbildung).

Die Auswertung einer Versuchsreihe kann bei <sup>10!</sup> Verwechselung auf 10! = 3628800 Möglichkeiten erfolgen.

Von den 10 Tests sollen nur die ersten 6 der Reihe nach geprüft werden. Bei Verwechselung kann dies

auf  $\frac{10!}{(10-1)}$  = 151200  $(10-6)!$  $=$  $\frac{34}{-6}$  = 151200 Möglichkeiten erfolgen.

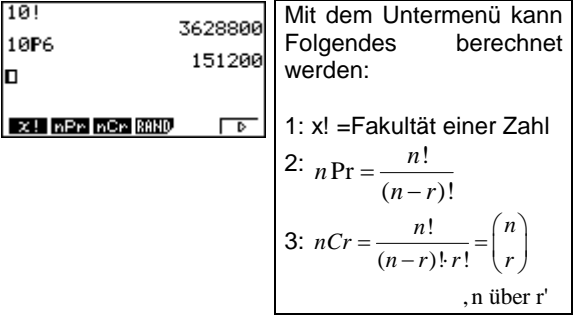

#### **(3) Bestimmung von Wahrscheinlichkeiten einer Binomialverteilung und der Normalverteilung**

Zwei Würfel werden geworfen. Das Ereignis E bestehe darin, beim 700-maligen Werfen mit zwei Würfeln mindestens 15- und höchstens 20- mal zwei Sechsen zu erhalten. Das Ereignis H ist die Anzahl zweier Sechsen, die mit einer 50-%igen Mindestwahrscheinlichkeit gewürfelt werden. (Angelehnt an: Niedersachsen Mathematik, Zentralabitur 2007, CAS Block 2a)

#### *Binomialverteilung:*

Über MATH (F4) und anschließendem Blättern (F6) erhält man im RUN- Menü rechtsstehendes Untermenü (siehe Abbildung). Danach gibt man wie in der rechtsstehenden Abbildung den entsprechenden Befehl ein.

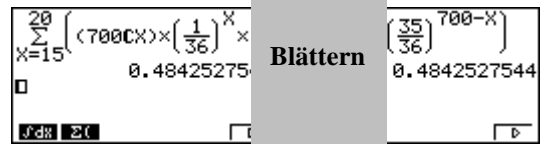

Eine weitere Möglichkeit zur Berechnung von BinominalCD(20,700,14) Wahrscheinlichkeiten besteht im Main-Menü mit dem P Befehl BinomialPD, BinomialCD oder invBinomialCD.

Oder es wird im STAT- Menü gearbeitet. Wählt man *DIST* (F5) stehen unterschiedliche Wahrscheinlichkeiten zur Verfügung (Normal-, Binomialverteilung, etc.) Wählt man nochmals F5 gelangt man zum linksstehenden Untermenü.

Nach Aufrufen des entsprechenden Befehls (hier *Bcd* (F2)) erhält man eine Eingabemaske (siehe Abbildung rechts oben). Über *Save Res* können die Ergebnisse in eine Liste abgelegt werden.

Nach Eingabe und Bestätigung durch EXE erhält man die Zwischenergebnisse zur Aufgabe (links P(X 
s20), rechts P(X14)). Nach Subtraktion erhält man die gesuchte Wahrscheinlichkeit 0,4843.

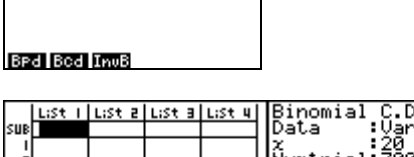

:Ŭariable<br>:20 :ŽØ<br>:700<br>:1÷36 Ñumtrial Res: None lave Execut.e **Bed Bed** *InvB* 

(Bpd = binomialverteilte Einzelwahrscheinlichkeiten Bcd = binomialverteilte kumulierte Wahrscheinlichk.).

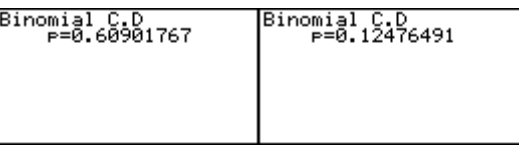

Um das Ereignis H zu erhalten, sollten zur Vorbereitung in die Liste 1 (STAT- Menü) mit dem Befehl **Seq** die Werte 10 bis 30 (grobe Abschätzung) ausgegeben werden (siehe (2)).

Die Wahrscheinlichkeiten können wie in (3) über DIST (F4) berechnet werden. Für die Eingabemaske ist folgende Eingabe zu tätigen:

Nach der Berechnung erhält man durch 2x ESC die Binomialverteilung, ausgegeben in Liste 2. Für das Ereignis H gilt: man kann von einer Mindestwahrscheinlichkeit von 50% ausgehen, wenn mindestens 19 mal zwei Sechsen gewürfelt wird.

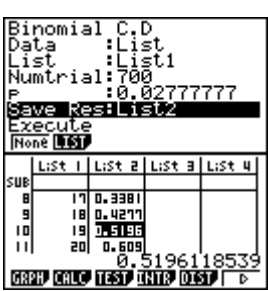

### *Normalverteilung:*

Man geht für die Bestimmung des Ereignisses E ohne eine Liste vorzubereiten analog wie bei der Binomialverteilung vor. Lediglich nach dem Untermenü DIST (F5) ist NORM (F1) aufzurufen.

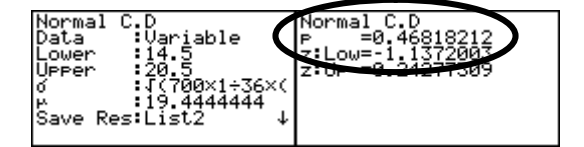

Die Standardabweichung als auch der Erwartungswert können als *Rechnung* (vgl.  $\sigma$  in der rechten Abbildung) eingegeben werden!

### **(4) Regression**

In einer Messreihe, bei denen fünf Erwachsene teilnahmen, wurden die Körpergröße und das Körpergewicht auf Abhängigkeit untersucht. Das Ergebnis ist der folgenden Tabelle zu entnehmen:

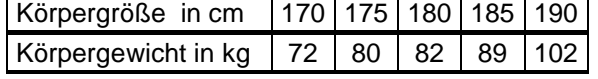

Für die Darstellung der Messdaten geht man wie in (2) über GRPH (F1) vor.

Damit die Abhängigkeit nachgewiesen werden kann, berechnet man über CALC (F4), REG (F3), **X** (F1) und *ax+b* (F1) die lineare Regression.

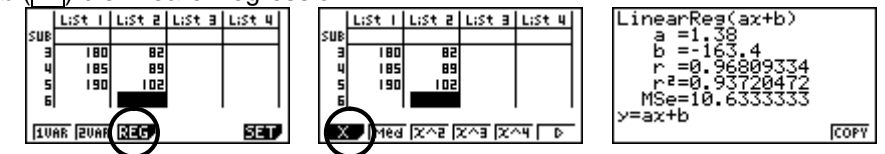

Eine andere Möglichkeit besteht darin, die Regression über den Graphen zu bestimmen. Dazu lässt man sich den Graphen (s.o.) ausgeben. Über CALC (F1), **X** (F2) und *ax+b* (F1) erhält man die Lineare Regression sowie die Möglichkeit, über DRAW (F6) den Graphen mit Regressionsgerade auszugeben.

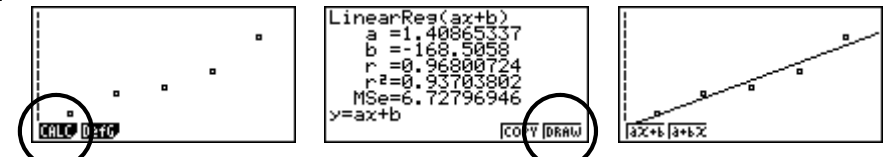

Die Abhängigkeit zwischen den Messwerten (Größe zu Gewicht) ist relativ groß (der Korrelationskoeffizient r ist nahe der 1).

### **(5) Konfidenzintervalle**

Ein Hersteller von Platinen ist stolz auf eine 2-%ige Ausschussquote seiner Produkte. Um zusätzliche Sicherheit zu erhalten, wurde eine großangelegte Kontrolle von 1.000 Platinen durchgeführt. Dabei stellte man fest, dass 30 Platinen nicht in Ordnung waren.

*Beurteilen Sie mit einem Sicherheitsniveau von 94 %, ob das Qualitätsmanagement wirklich zufrieden sein kann.*

Um mit der im Rechner hinterlegten angenäherten Formel zu arbeiten, ist im STAT- Menü (oder Main-Menü) über INTR (F4) und **Z** (F1) das linksstehende Untermenü aufzurufen.

Wählt man *1-P* (F3) gelangt man zur rechtsstehenden Eingabemaske.

C- Level ist das Sicherheitsniveau, x ist die Anzahl der tatsächlich gefundenen defekten Platinen und n ist der Stichprobenumfang.

Die Ausschussquote liegt somit mit einer 94-%igen Wahrscheinlichkeit im Intervall [0,0199;0,0401]. Das Unternehmen sollte die Produktionsanlage nochmals überprüfen.

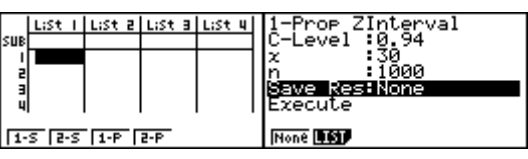

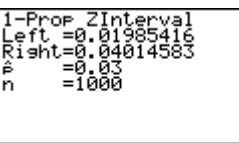

*Beschreiben Sie die Auswirkungen auf das Vertrauensintervall, wenn die Sicherheitswahrscheinlichkeit auf 99 % ansteigt.*

Tatsächlich ist die "genauere" Berechnung über  $P\left(\left|\frac{X}{n} - p\right| \le c\sqrt{\frac{p(1-p)}{n}}\right) \approx \gamma$  (\*) möglich. Es gilt die

Beziehung  $\Phi(c) = \frac{1+\gamma}{2}$ .

Das c erhält man durch das Invertieren der Normalverteilung:  $\Phi^{-1}(\Phi(c)) = c = \Phi^{-1}\left(\frac{1+0.99}{2}\right)$ 2  $\begin{pmatrix} 2 & \end{pmatrix}$ .

Man gelangt über DIST (F5) und NORM (F1) zur INFER TREAT TRUM Inversenberechnung (F3). Anschließend gibt man in der Eingabemaske entsprechend ein (siehe rechte Abbildung). Im Falle der Standard- Normalverteilung  $(\sigma=1, \mu=0)$  ist Area das Sicherheitsniveau. Nach Bestätigung erhält man das Ergebnis.

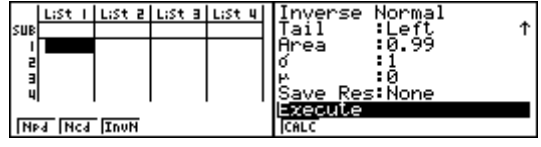

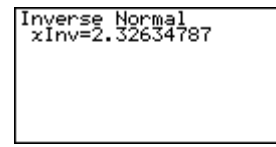

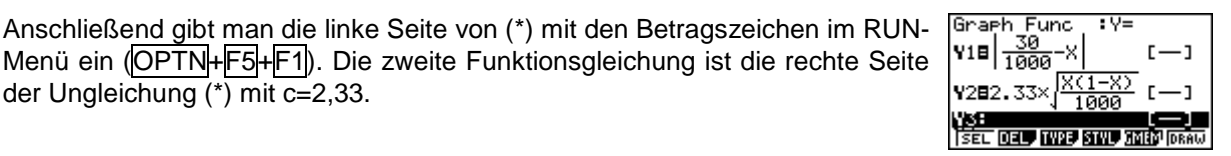

der Ungleichung (\*) mit c=2,33.

Das Konfidenzintervall erhält man als  $\frac{V1 = Rbs \times (30.1000) - K)}{V2 = 2.33 \times (1/(X(1-K)) \times 1)}$ Schnittpunktproblem (vgl. 1.Grundlagen (5)).

Die Ausschussquote liegt somit mit einer 99-%igen<br>Wahrscheinlichkeit im Intervall [0,0197;0,0453]. Auch Wahrscheinlichkeit im Intervall [0,0197;0,0453]. Auch hier gilt, dass das Unternehmen die Produktionsanlage nochmals überprüfen sollte.

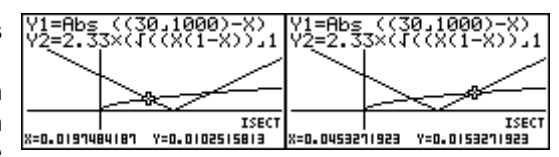